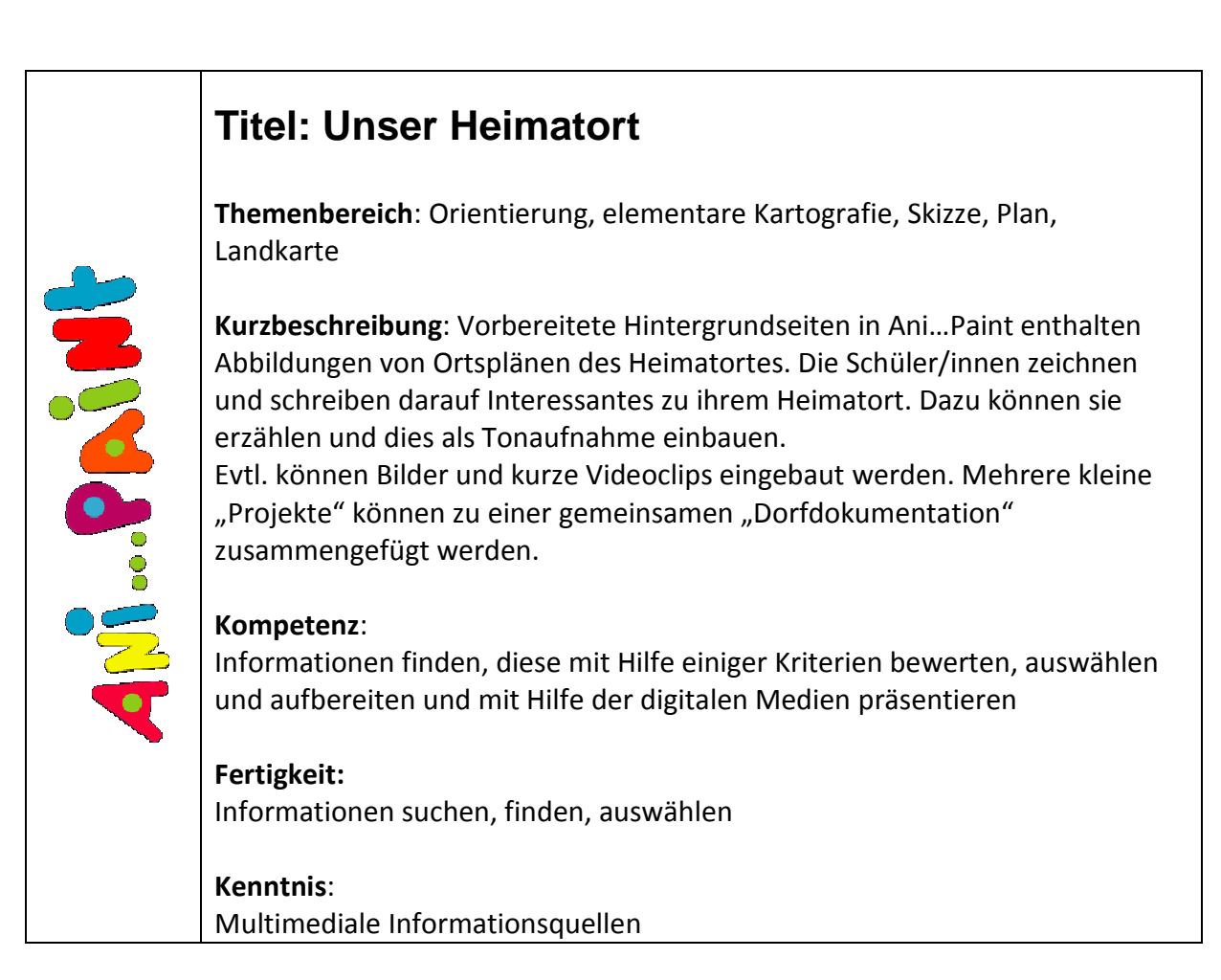

### Querverbindungen:

Geografie, Geschichte, Kunst, Leben in der Gemeinschaft / Verkehrserziehung

Klasse: ab 4. Klasse

### Voraussetzungen

Umgang mit Google Earth, Umgang mit dem Geobrowser; Bildschirmabdruck erstellen und als Grafik speichern. Alternative: digitales Foto erstellen oder scannen. Ani…Paint: Grafik als Hintergrund einfügen; Tonaufnahme; …

### Zeitrahmen, Organisationsform

ca. 10 - 15 Minuten je Seite bei vorbereitetem Hintergrund

# Aktionsform – Sozialform

Einzel- oder Partnerarbeiten

## Materialien, Werkzeuge, Umgebung (Rahmen)

Ani…Paint. Zeichnungen, digitale Fotos, evtl. kurze Videosequenzen. Internet: Google Earth; Geobrowser

**Schlagworte** Zeichnen, Gestalten, Multimedia

Links (mit Kommentar)

www.anipaint.ch: die offizielle Seite zu Anipaint mit vielen Hinweisen und Beispielen sowie Aktualisierungen zum Programm http://www.provinz.bz.it/raumordnung/kartografie/geo-browser.asp GeoBrowser im Südtiroler Bürgernetz

# (mögliches) Produkt – Ergebnis mit Bsp. zum Download oder Link

CD für alle Schüler/innen mit dem Gesamtprojekt.

### Ablauf:

1. In Google Earth oder im Geobrowser im Südtiroler Bürgernetz können Sie mit dem Computer Luftaufnahmen Ihres Schulortes erstellen.

2. Bereiten Sie ein Projekt mit Ani…Paint vor, welches Sie den Schülern/Schülerinnen für die Gestaltung mit Inhalten auf den PCs zur Verfügung stellen.

- 3. Fügen Sie die Grafiken als Hintergrund in Ani…Paint ein. Stellen Sie jedem Schüler / jedem Team mindestens eine vorbereitete Seite zur Verfügung.
- 4. Die Schüler/innen füllen die vorbereiteten Seiten mit Inhalten: Sie markieren interessante Orte und fügen kurze Texthinweise dazu ein; sie geben gesprochene Informationen dazu, die als Tonaufnahme eingebaut werden. Evtl. können auch Bilder oder kurze Videosequenzen eingebaut werden. Im Bedarfsfall werden mehrere Seiten zu einem Thema verwendet.
- 5. Führen Sie zum Schluss die einzelnen Schülerarbeiten zu einem "Gesamtprojekt" zusammen.
- 6. Erstellen Sie eine CD. Die Schüler/innen
- 7. Der Ani…Paint-Film stellt eine interessante multimediale Dokumentation zum Heimatort dar. Er eignet sich sehr gut für die Präsentation bei verschiedenen Anlässen.

Bildschirmabdruck Achten Sie bei der Auswahl der Bildausschnitte jeweils auf einen geeigneten Zoomfaktor.

Wählen Sie eine möglichst große Seitengröße und stellen Sie den Bildschirm auf eine große Darstellung ein.

Alternativ zu den Bildschirmabdrucken können gescannte Kinderzeichnungen von Ortsplänen oder digitale Fotos einer Panoramakarte als Hintergrund verwendet werden.

Durch die Gestaltung mit Text, Bild, Ton … entsteht eine multimediale Dokumentation zum Heimatort.

Digitale Fotokamera

sollten jeweils eine CD erhalten.

Präsentation Präsentation

Arbeit am PC

Arbeit am PC